Документ подписан простой электронной подписью

Информация о владельце:

# ФИО: Гнатюк Максим Александрович

Должность: Первый проректор Дата подписания: 11.07.2022 09:51:21

УникалСАМАРСКИЙ: ГОСУДАРСТВЕННЫЙ УНИВЕРСИТЕТ ПУТЕЙ СООБЩЕНИЯ

8873f497f100e798ae8c92c0d38e105c818d5410

Приложение к рабочей программе дисциплины

## **ФОНД ОЦЕНОЧНЫХ СРЕДСТВ ДЛЯ ПРОМЕЖУТОЧНОЙ АТТЕСТАЦИИПО ДИСЦИПЛИНЕ**

\_\_\_\_\_\_ **Информационные системы и технологии в управлении деятельностью предприятий** 

**железнодорожного транспорта** \_\_\_\_\_\_\_\_\_\_

(наименование дисциплины)

Направление подготовки

\_\_\_\_\_\_\_\_\_**38.03.02 «Менеджмент»**\_\_\_\_\_\_\_\_\_\_\_

(код и наименование)

Направленность (профиль)

\_\_\_\_\_\_\_\_\_**Логистика**\_\_\_\_\_\_\_\_\_\_\_\_

(наименование)

## Содержание

- 1. Пояснительная записка.
- 2. Типовые контрольные задания или иные материалы для оценки знаний, умений, навыков и (или) опыта деятельности, характеризующих уровень сформированности компетенций.
- 3. Методические материалы, определяющие процедуру и критерии оценивания сформированности компетенций при проведении промежуточной аттестации.

#### **1. Пояснительная записка**

Цель промежуточной аттестации – оценивание промежуточных и окончательных результатов обучения по дисциплине, обеспечивающих достижение планируемых результатов освоения образовательной программы.

Формы промежуточной аттестации: зачет, 8 семестр.

#### Перечень компетенций, формируемых в процессе освоения дисциплины

Код и наименование компетенции

ПК-11 владением навыками анализа информации о функционировании системы внутреннего документооборота организации, ведения баз данных по различным показателям и формирования информационного обеспечения участников организационных проектов

ПК-20 владением навыками подготовки организационных и распорядительных документов, необходимых для создания новых предпринимательских структур

#### Результаты обучения по дисциплине, соотнесенные с планируемыми результатами освоения образовательной программы

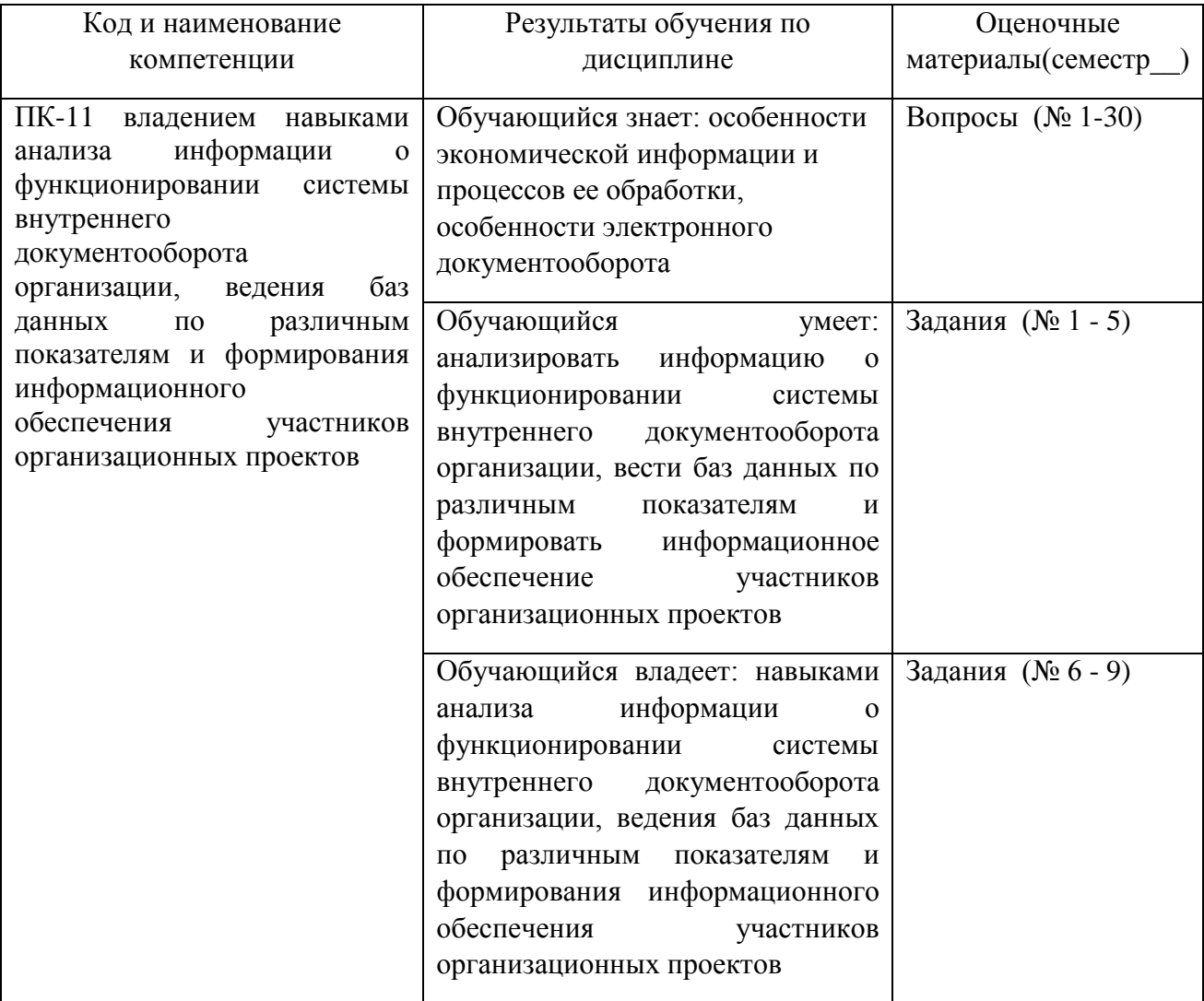

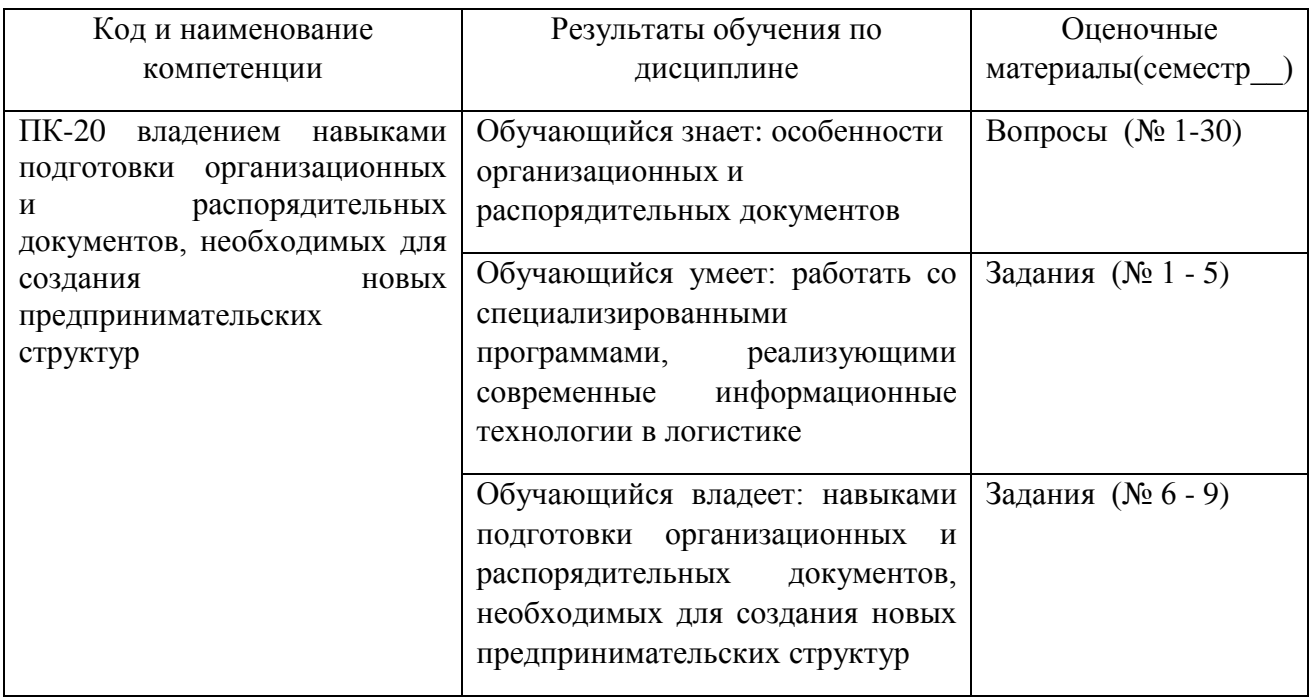

Промежуточная аттестация (зачет) проводится в одной из следующих форм:

1) собеседование;

2) выполнение заданий в ЭИОС СамГУПС.

#### **2. Типовые контрольные задания или иные материалы для оценки знаний, умений, навыков и (или) опыта деятельности, характеризующих уровень сформированности компетенций**

#### **2.1 Типовые вопросы (тестовые задания) для оценки знаниевого образовательного результата**

Проверяемый образовательный результат:

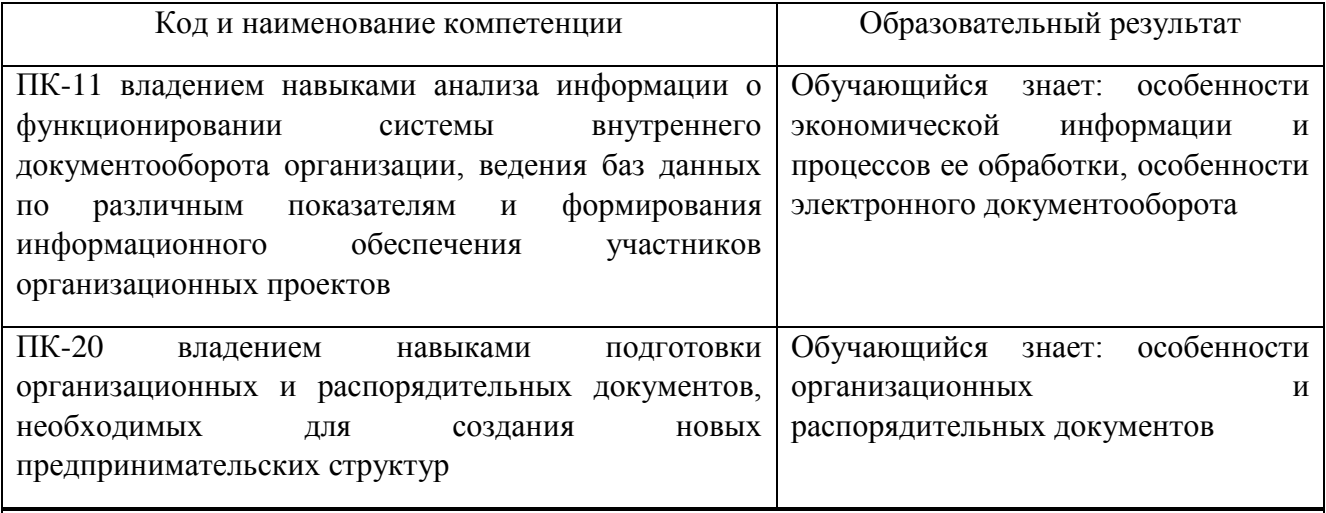

### **ПРИМЕРЫ ВОПРОСОВ**

**1.Проектный офис, как источник стандартных методов управления, стандартного инструментария и базы знаний по управлению проектами, по определению компании GartnerGroup получил название …**

обучающий

#### +репозитарный

управляющий

#### **2.Программное обеспечение для управления процессами/содержанием проекта обеспечивает …**

+объединение процессов управления проектами с рабочими процессами функциональных подразделений, участвующих в выполнении проекта

осуществление планирования программ и проектов, мониторинг и контроль отдельных проектов, программ и мультипроектов

приведение доступных человеческих и иных резервов в соответствие требованиям к ним и информирование менеджеров о возможных трудностях обеспечивает программное обеспечение …

#### **3.Программное обеспечение для управления расписанием обеспечивает …**

объединение процессов управления проектами с рабочими процессами функциональных подразделений, участвующих в выполнении проекта

+осуществление планирования программ и проектов, мониторинг и контроль отдельных проектов, программ и мультипроектов

приведение доступных человеческих и иных резервов в соответствие требованиям к ним и информирование менеджеров о возможных трудностях обеспечивает программное обеспечение …

#### **4.Программное обеспечение для управления ресурсами обеспечивает …**

объединение процессов управления проектами с рабочими процессами функциональных подразделений, участвующих в выполнении проекта

осуществление планирования программ и проектов, мониторинг и контроль отдельных проектов, программ и мультипроектов

+приведение доступных человеческих и иных резервов в соответствие требованиям к ним и информирование менеджеров о возможных трудностях

#### **5.Пулы – это …**

+группы взаимозаменяемых ресурсов

группы материальных ресурсов

группы ресурсов, которые выполняют работы вместе

#### **6.Распространение информации включает …**

контроль за деятельностью членов команды проекта, обеспечение обратной связи, решение проблем и координацию изменений, направленных на повышение эффективности исполнения проекта

сбор всех данных базового плана и предоставление участникам проекта информации о выполнении работ

+своевременный сбор информации, обеспечение доступа к ней для совместного использования и ее доставку участникам проекта на протяжении всего жизненного цикла проекта

#### **7.Система управления проектами …**

+включает в себя комплекс методологических, нормативных документов, а также программноаппаратных решений

включает в себя комплекс программных средств, имитационных, статистических и аналитических моделей процессов

позволяют передавать аудио-, видеоинформацию по локальным сетям и Internet

#### **8.… системы финансового планирования учитывают специфику и нормативные документы сферы применения.**

+Отраслевые

Профессиональные

Универсальные

#### **9.Технические требования определяют требования к …**

контекстной помощи, графическим возможностям и удобству доступа к данным

+характеристикам компьютеров, программ, к сетевой архитектуре

функциональным характеристикам программ управления проектами

#### 10. Требования к механизму планирования включают ...

+использование иерархической структуры ресурсов, временной анализ по методу критического пути, анализ рисков

контекстную помощь, графические возможности, удобство доступа к данным

защиту от несанкционированного доступа, удобство доступа и передачи информации, наличие функций OLAP

предоставление доступа к данным удаленным пользователям, оповещения и напоминания о работах

#### 11. Требования к пользовательскому интерфейсу включают...

использование иерархической структуры ресурсов, временной анализ по метолу критического пути, анализ рисков

защиту от несанкционированного доступа, удобство доступа и передачи информации, наличие функций OLAP

+контекстную помощь, графические возможности, удобство доступа к данным

предоставление доступа к данным удаленным пользователям, оповещения и напоминания о работах

#### 12. Управление всеми статьями расходов в течение всех фаз жизненного цикла проекта обеспечивает программное обеспечение для управления ...

коммуникациями

расписанием

ресурсами

+стоимостью

#### 13. Управленческие требования определяют требования к ...

контекстной помоши, графическим возможностям и удобству доступа к данным

характеристикам компьютеров, программ, к сетевой архитектуре

+функциональным характеристикам программ управления проектами

#### 14... - это специалисты, ответственные за разработку летальных планов лостижения целей, распределение работ по исполнителям, планирование использования ресурсов - $3T0...$

высшее руководство

+менеджеры

специалисты на местах

#### 15... - это специалисты, отвечающие за постановку целей и задач, укрупненное планирование деятельности организации и оценку выполнения этих планов.

+высшее руководство

менелжеры

спениалисты на местах

#### 16 - это специалисты, ответственные за выполнение определенных работ в соответствии с графиком, предоставление отчетов о состоянии выполняемых работ, их качестве, доступности, загрузке ресурсов - это ...

высшее руководство

менелжеры

+специалисты на местах

17.ERP (EnterpriseResourcePlanning) - это ...

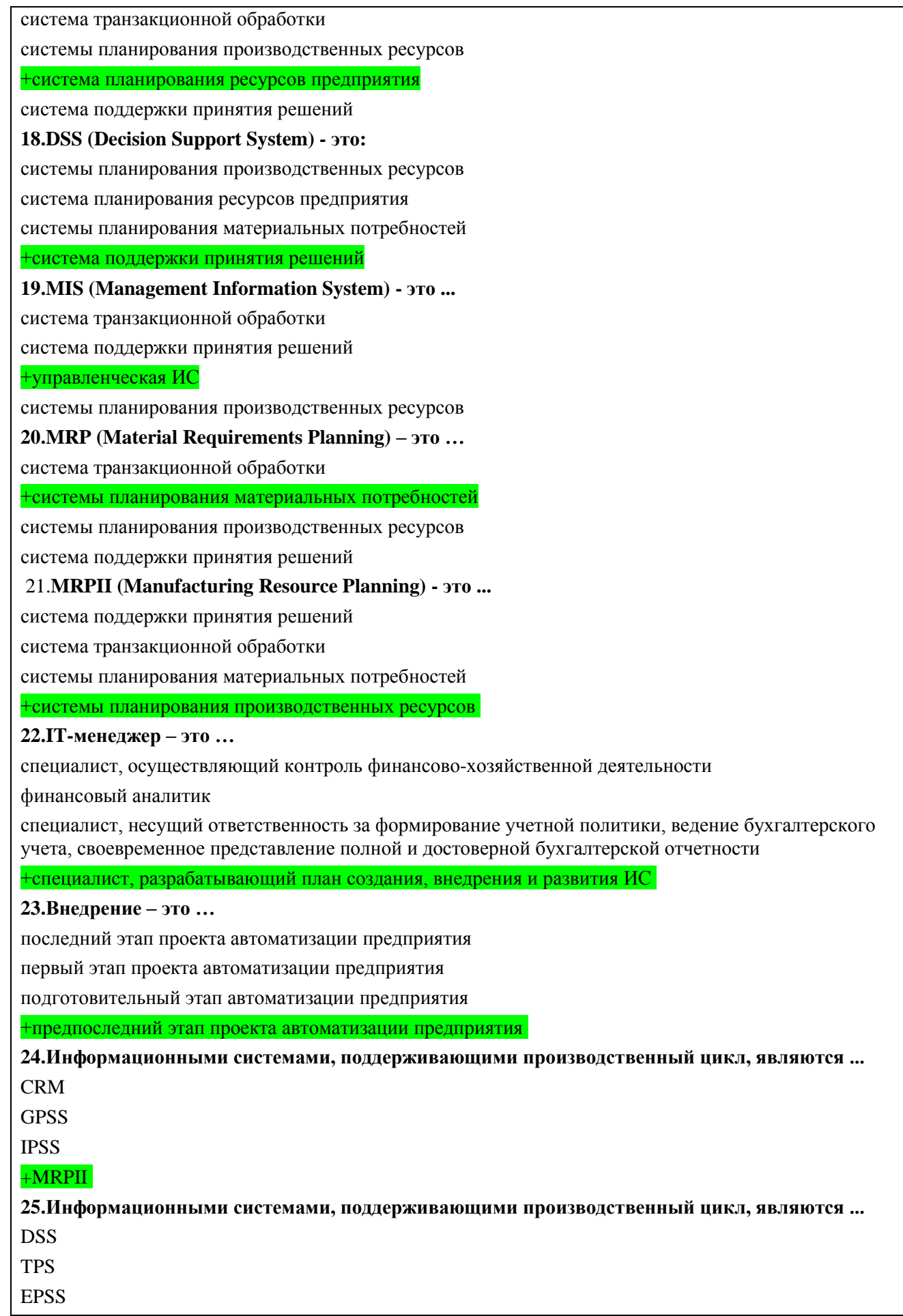

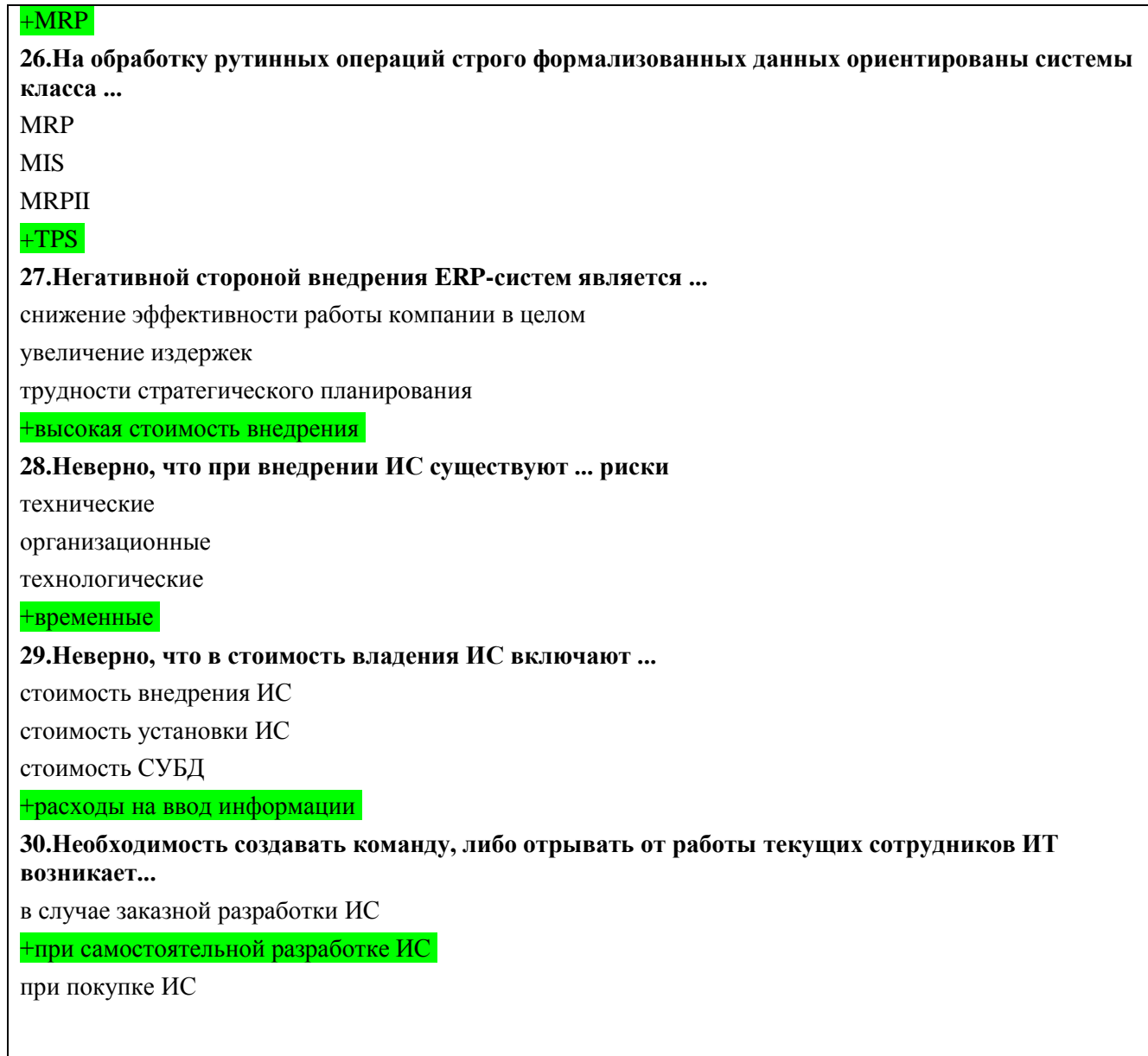

## 2.2 Типовые задания для оценки навыкового образовательного результата

Проверяемый образовательный результат:

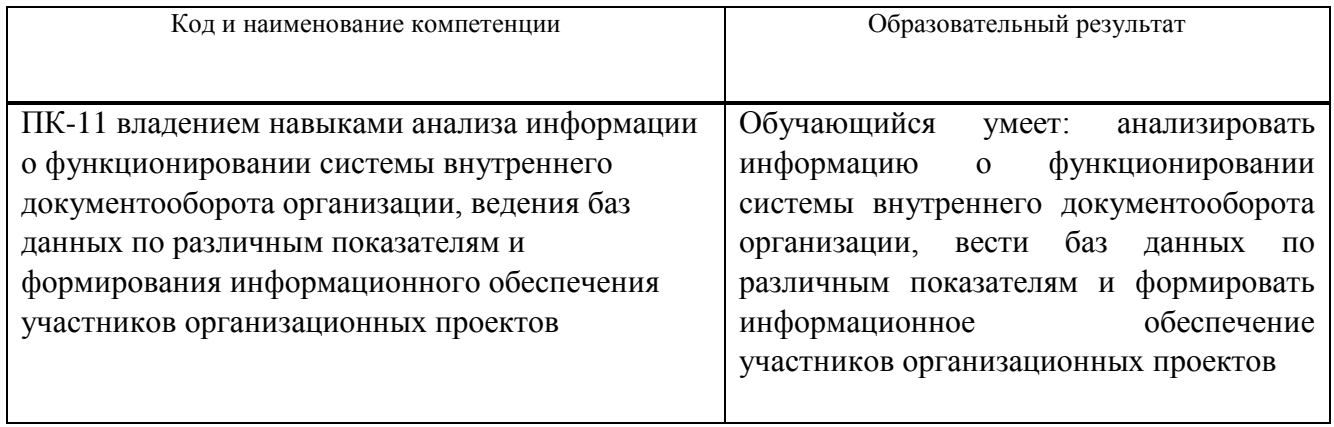

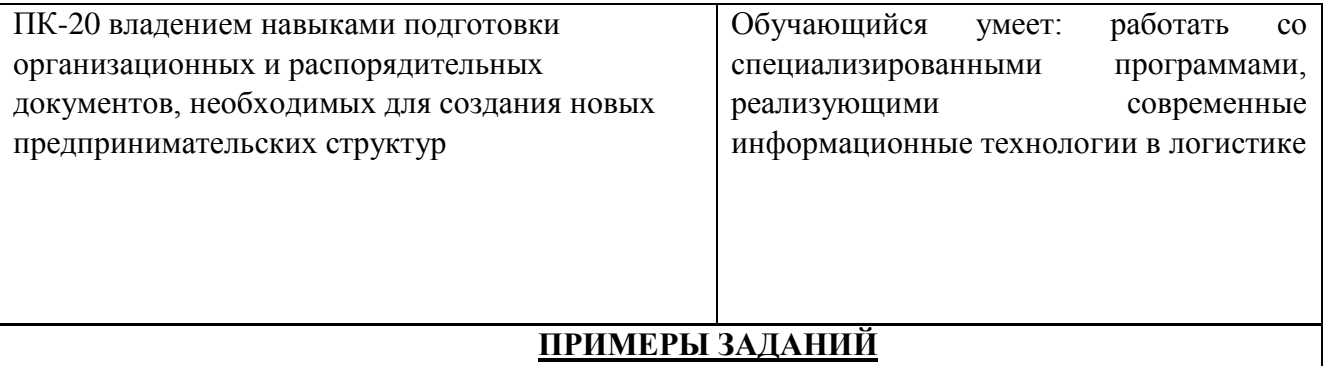

## Практическая работа 1. Решение задачи выбора портфеля прикладных программ для организации

### Залание:

1. Для выбранного предприятия сформулируйте цели и задачи.

2. Кратко опишите основные информационные потоки, постройте схему взаимодействия.

3. Выделите системы, непосредственно связанные с управлением цепями поставок.

4. Отметьте их слабые и сильные стороны.

5. Сформулируйте необходимость преобразования систем: добавление новых функций/переход на новую систему управления.

6. Опишите тот тип систем, который наиболее подходит для выбранного предприятия.

7. Результаты оформите в виде отчета.

## Практическая работа 2. Разработка структуры информационной системы

Задание 1. Инициация и планирование проекта

Цель работы - получение навыков работы на начальных этапах проектирования программных продуктов и систем; знакомство с основными элементами и освоение навыков работы с интерфейсом системы, умения вводить и редактировать задачи проекта.

Залание А. Построить диаграмму проектирования программного продукта, используя методологию SADT.

## Порядок выполнения:

1. Для заданного преподавателем варианта вида программного продукта построить его жизненный цикл.

2. Разработать SADT - модель и иерархическую структуру SADT диаграмм с заданным уровнем детализации.

3. Описать взаимосвязи между блоками SADT - диаграмм.

Задание Б. Создать новый файл проекта «База данных» и выполнить операции редактирования данных в представлении Диаграмма Ганта.

Задание В. Ввод набора задач из программного проекта.

### **Порядок выполнения:**

1. По заданию преподавателя введите несколько задач, соответствующих проектированию баз данных, и их параметры.

2. Проведите операции редактирования текста в столбцах и ячейках.

3. Ознакомьтесь с возможностями изображения диаграммы Ганта, изучите методы работы со шкалой времени и представлением Временная шкала.

Отчет должен содержать:

- задание на проектирование начального этапа;

- иерархическую структуру SADT – модели проекта программного продукта;

- перечень SADT – диаграмм и описание связей между блоками диаграмм;

- задание на работу с интерфейсом;

- копию экрана с введенным составом задач;

- перечень операций, выполненных с файлом проекта.

**Задание 2.** Разработка расписания проекта. Планирование обеспечения качества в проекте

**Цель работы** – освоение навыков использования инструментов для организации планирования программного проекта; получение навыков структуризации работ проекта и назначения ресурсов задачам.

**Задание А.** Создать новый файл проекта «База данных» и выполнить разработку расписания проекта в представлении Диаграмма Ганта. По заданному преподавателем варианту сетевого графика проекта введите данные о задачах, их длительностях и связях. Найдите критический путь и резервы времени для задач проекта. Структурируйте общую задачу, понижая уровень частных задач проекта. Задайте другие значения длительностей задач и изучите влияние их на критический путь.

**Задание Б.** Выполнить структурную декомпозицию работ по проектированию базы данных, назначить типы задач и ресурсы.

## **Порядок выполнения:**

1. Создать файл проекта

2. По заданному варианту проектируемой базы ввести перечень задач в Диаграмме Ганта и затем выполнить структурную декомпозицию задач, структурируя их по уровням.

3. В соответствии с заданным вариантом определить последовательность, длительности и типы задач и внести данные в поля проекта.

4. В представлении Диаграмма Ганта с отслеживанием найти критический путь и провести коррекцию графика, если плановое окончание проекта не удовлетворяет заданному в задании значению. Если система выдает соответствующие сообщения или подсказки, исправить параметры графика.

5. Сохранить файл.

6. Для работы с ресурсами вызвать предыдущий файл проекта и переименовать в Проект База данных.

7. Используя Лист ресурсов, заполнить поля должностей трудовых ресурсов. Проставить стандартные ставки и ставки сверхурочных. Для заданных преподавателем должностей ввести индивидуальный календарь и рабочее время.

8. Сохранить созданный файл.

Отчет должен содержать:

- задание;

- копию экрана с введенным составом задач и расписанием проекта с критическим путем;

- перечень операций, выполненных с файлом проекта;

- копии экрана с проектами по пунктам;

- перечень операций, выполненных с файлами проекта по распределению ресурсов.

**Задание 3.**Планирование рисков проекта

**Цель работы** – изучение методов планирования рисков

**Задание А.** Для заданного преподавателем проекта программного продукта просчитать риски по пяти уровням. Затем определить меры реагирования и внести изменения в базовый план проекта.

## **Порядок работы:**

1.Построить таблицы для проекта.

2.Внести изменения в базовый план.

Отчет должен содержать:

- задание;

- таблицы рисков и мероприятий по реагированию;

- копии экрана с проектом по заданным пунктам;

- перечень операций, выполненных с файлом проекта.

**Задание 4.** Планирование человеческих ресурсов проекта. Планирование коммуникаций и управления конфигурацией в проекте

**Цель работы** – получение навыков управления фазами проектирования программного продукта и работы с бюджетом проекта.

**Задание А.**Распределение трудозатрат и выравнивание ресурсов.

1. Создать новый файл проекта.

2. Удалить все задачи, кроме задач: Проект разработки БД, Начало проекта, суммарной задачи Разработка и тестирование базы данных, и Окончание проекта. Развернуть все задачи суммарной задачи Разработка и тестирование базы данных, дальнейшие действия будем проводить только с этими задачами.

3. В представлении Диаграмма Ганта вставить столбец Трудозатраты после столбца Длительность.

4. Используя Лист ресурсов задать перечень и максимальное количество единиц трудовых ресурсов в соответствии с таблицей назначений, заданной преподавателем. Ввести значения длительностей и трудозатрат для соответствующих задач в таблице назначений.

5. Для организации связей между задачами проставить значения номеров предшественников, заданных преподавателем. Для определенных задач задается тип связи НН или НО.

6. Провести назначения ресурсов на задачи в соответствии с таблицей.

7. Для всех назначений выполнить анализ ресурсов.

8. Файл Проект База данных с выровненными ресурсами сохранить в своей папке проектов.

Задание Б.Работа с бюджетом проекта.

1. Разработать смету выполнения программного проекта, заданного преподавателем.

2. Используя файл предыдущего шага, внести данные о бюджете проекта путем назначения задачам финансовых затрат.

3. Выполнить просмотр бюджета.

4. Построить область общих затрат и диаграмму новых затрат для проекта.

Отчет должен содержать:

- задание - таблицу назначений;

- копии экрана с проектом по заданным пунктам назначения ресурсов;

- графики, полученные при формировании бюджета проекта;

- перечень операций, выполненных с файлом проекта.

## Практическая работа 3. Освоение приемов работы с СУБД Access и методов ее использования в информационных технологиях управления

## Задание 1. Создание однотабличной базы данных

Цель работы: познакомиться с приемами создания структуры таблицы базы данных в режиме конструктора в программе MS Access.

## Порядок работы:

1. Запустите программу MS Access.

2. В открывшемся окне нажмите кнопку Новая база данных для создания пустой базы данных.

3. В поле **Имя файла** (в окне справа) задайте имя вашей базы bd FIO (где FIO - ваши инициалы) и выберите папку, где ваша база данных будет храниться.

## 4. Щелкните по кнопке Создать.

5. При этом откроется окно базы данных в режиме работы с таблицами (рис.1). В этом режиме можно сразу вводить данные, при этом автоматически создается структура таблицы.

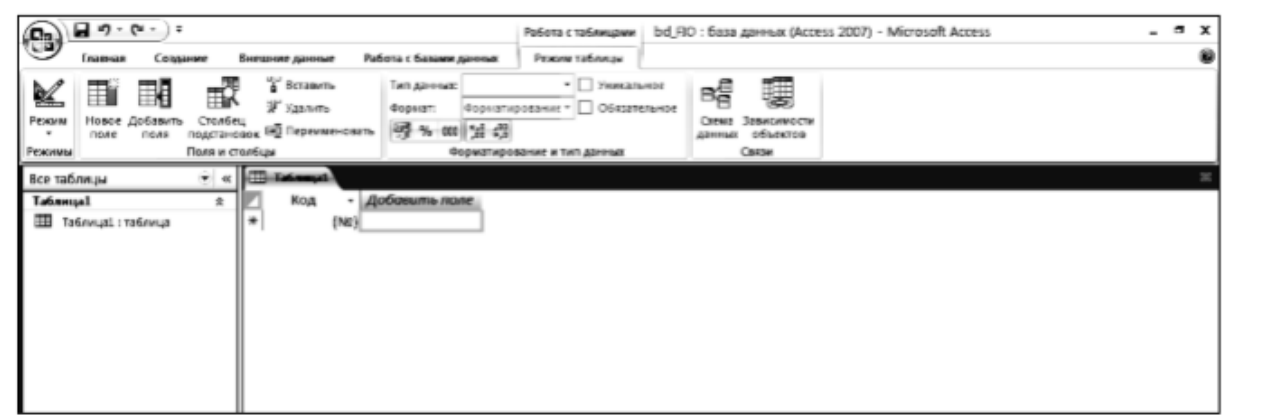

Рис. 1. Окно базы данных в режиме работы с таблицами

6. Рекомендуется сразу перейти в режим конструктора, чтобы уточнить типы полей, задать требуемые свойства полей и выполнить другие операции, касающиеся структуры таблицы. Для этого нужно нажать выпадающий список кнопки Режим и выбрать режим **Конструктор**. Появится диалоговое окно, предлагающее сохранить таблицу. Задайте имя **Преподаватели** и нажмите **ОК**. Таблица **Преподаватели** отобразится на закладке **Таблицы** окна базы данных, а затем появится окно конструктора (рис. 2).

![](_page_12_Picture_68.jpeg)

Рис. 2. Окно конструктора таблиц

В столбец **Имя поля** верхней части окна вводят с клавиатуры имена полей (столбцов) будущей таблицы. Второй столбец служит для ввода типа данных каждого поля. Тип выбирается из выпадающего списка, например тип поля **Фамилия** − Текстовый, тип поля Дата рождения − Дата/время и т.д. Кнопка выпадающего списка отображается только тогда, когда начинается ввод данных

во второй столбец. Заполнение третьего столбца **Описание** необязательно и обычно используется для внесения дополнительных сведений о поле. В нижней части окна конструктора можно устанавливать свойства полей таблицы, например, размер поля или значение по умолчанию.

Важно! Переход по ячейкам конструктора осуществляется одним из способов: мышкой; нажатием на клавишу <Enter>; стрелками; клавишей <Tab>.

7. Заполните поля данными, взятыми из таблицы 1. Размер поля установите на закладке **Общие** свойств полей в нижней части окна конструктора.

![](_page_13_Picture_103.jpeg)

![](_page_13_Picture_104.jpeg)

8. После заполнения полей структуры будущей таблицы необходимо задать ключевое поле – уникальное поле, по которому удобно связывать таблицы. В нашем случае в качестве такого поля можно выбрать поле Код, так как значения этого поля не будут повторяться

9. Выделите название поля, щелкните по нему правой кнопкой мыши и выберите команду **Ключевое поле** из меню (или нажмите кнопку с изображением ключа на кнопочной панели). Слева от названия поля появится изображение ключа.

10. Закройте окно конструктора.

## **Задание 2. Заполнение однотабличной базы данных**

**Цель работы:** познакомиться с приемами заполнения таблицы данными в программе MS Access.

**Порядок работы:** 1. Откройте таблицу **Преподаватели** двойным щелчком левой кнопки мыши. При этом таблица откроется в режиме таблицы, удобном для ввода данных (рис. 3).

![](_page_14_Picture_131.jpeg)

Рис. 3. Окно режима таблицы

## Важно! Выбор режима работы в таблице или в конструкторе, а также переход от одного режима к другому осуществляется кнопкой Режим, расположенной на кнопочной панели.

2. При заполнении таблицы сразу перейдите ко второму столбцу **Фамилия.** При этом в поле **Код** автоматически появится первое значение счетчика равное 1. Заполните поля **Фамилия, Имя** и **Отчество** следующими данными: Аристов Роман Петрович.

3. В поле **Дата рождения** введите дату 24.09.75. Нажмите клавишу <Enter>. При этом дата автоматически будет преобразована к формату 24.09.1975.

4. Можно проверять корректность вводимых данных с помощью поля **Условие на значение**. Если введенные данные не соответствуют условию на значение, то появится диалоговое окно, сообщающее об ошибке. Введите ограничения на данные, вводимые в поле **Должность** (в это поле могут вводиться только слова: профессор, доцент, старший преподаватель и ассистент). Для этого выполните следующие действия:

• перейдите в режим конструктора для проектируемой таблицы;

• в верхней части окна щелкните по полю **Должность**;

• в нижней части окна в свойствах поля щелкните по строке **Условие на значение**;

• щелкните по кнопке **…** в конце строки для определения условий на значение;

• в окне **Построитель выражений** (рис. 4) введите слово профессор, затем щелкните по кнопке **Or (Или)**, введите слово доцент, снова щелкните по кнопке **Or**, затем аналогично введите старший преподаватель и ассистент и щелкните по кнопке **ОК**. Таким образом, вы ввели условие, при котором в поле **Должность** могут вводиться только указанные значения.

![](_page_15_Picture_78.jpeg)

Рис. 4. Окно построителя выражений с введенной логической функцией

5. Задайте текст сообщения об ошибке, который будет появляться на экране при вводе неправильных данных в поле **Должность**. Для этого в строке **Сообщение об ошибке** введите предложение: Такой должности нет.

6. В строке **Значение по умолчанию** введите: старший преподаватель. Этим вы максимально облегчите процедуру ввода, так как указанная должность самая длинная с точки зрения ввода.

7. Перейдите в режим таблицы. Попробуйте ввести в поле **Должность** слово инженер. Обратите внимание на сообщение об ошибке. Заполните поле **Должность** словом ассистент.

8. Заполните поле **Дисциплина** словом информатика.

9. Создайте маску ввода для ввода номера телефона. **Маска ввода** – это специально заданный дополнительный формат ввода данных. Маски создаются, например, для ввода номера телефона, для отображения имени с большой буквы при вводе этого имени всеми строчными.

Основные коды для создания масок ввода:

![](_page_16_Picture_57.jpeg)

Для создания маски ввода выполните следующие действия:

• перейдите в режим конструктора;

• в верхней части окна щелкните по полю **Телефон**;

• в нижней части окна щелкните по строке **Маска ввода**;

• введите в строку маску ввода: 000−00−00 (пробелы между символами не ставьте!).

10. Перейдите в режим таблицы и щелкните в поле **Телефон**. При вводе номера в поле появляется маска для ввода телефона с определенными позициями и расставленными разделителями. Введите номер телефона 110-44- 68.

11. Введите в поле **Разряд** число 12.

12. Продолжите заполнение данными согласно таблице 2.

![](_page_17_Picture_113.jpeg)

13. Для изменения ширины каждого поля таблицы в соответствии с шириной данных выполните следующие действия:

• щелкните по названию поля **Код** правой кнопкой мыши;

• выберите команду **Ширина столбца**. Нажмите кнопку **По ширине данных**. Ширина поля изменится; • проделайте эту операцию с остальными полями.

14. По окончании работы закройте окно таблицы. Все данные будут автоматически сохранены.

## **Практическая работа 4. Информационный процесс накопления данных. Базы данных. Функции и программные средства современных систем управления базами данных**

**Задание 3. Редактирование табличных данных** 

**Цель работы:** познакомиться с приемами редактирования данных таблицы.

Данные таблиц MS Access допускают редактирование непосредственно в ячейках таблицы. Рассмотрим процедуру редактирования на примере созданной таблицы **Преподаватели**.

## **Порядок работы:**

1. Откройте таблицу **Преподаватели**.

2. Замените фамилию Махова на Туркина.

3. Замените разряд Петрова на 12, а его должность на старшего преподавателя.

4. Скопируйте первую запись таблицы в конец таблицы (можно использовать правую кнопку мыши). Обратите внимание на значение кода преподавателя в последней записи.

5. Отредактируйте первую запись таблицы, заменив фамилию, имя и

отчество Аристова на свои собственные данные. Измените номер телефона. 6. Сохраните таблицу **Преподаватели**.

## **Задание 4. Сортировка и фильтрация табличных данных**

**Цель работы:** познакомиться с технологией сортировки и фильтрации данных таблицы.

Под сортировкой понимается упорядочивание записей таблицы по возрастанию или по убыванию. Фильтрацией называется отбор записей таблицы, удовлетворяющих некоторым условиям. Сортировку и фильтрацию записей можно производить в режиме таблицы с помощью закладки **Главная** (группа Сортировка и фильтр).

#### Важно!

Чтобы произвести сортировку значений, нужно в режиме таблицы поставить курсор в любую ячейку сортируемого столбца и шелкнуть по кнопке:

 $\frac{\hat{A}^{\perp}}{2}$  От А до Я – если нужно отсортировать по возрастанию;

 $\frac{3}{\lambda+1}$  От Я до А – если нужно отсортировать по убыванию.

### **Порядок работы:**

1. Откройте таблицу **Преподаватели** в режиме таблицы.

2. Для сортировки данных в поле **Дата рождения** по убыванию:

• щелкните по любой записи поля **Дата рождения**;

• щелкните по кнопке сортировки по убыванию. Все данные в таблице будут отсортированы в соответствии с убыванием значений.

3. Для фильтрации (отбора) данных по полям **Должность** и **Дисциплина**:

• щелкните по записи доцент поля **Должность**;

• щелкните по кнопке **Фильтр по выделенному** группы **Сортировка и фильтр** и выберите команду **Равно «доцент»**. В таблице останутся только записи о преподавателях-доцентах;

• щелкните по записи информатика поля **Дисциплина**;

• щелкните по кнопке **Фильтр по выделенному** и выберите команду **Равно «информатика»**. В таблице останутся только записи о преподавателях – доцентах, ведущих информатику;

• для отмены фильтрации щелкните по кнопке **Фильтр** группы **Сортировка** и фильтр и выполните команду **Снять фильтр** или нажмите кнопку фильтра в информационной строке в нижней части окна конструктора. В таблице вновь отобразятся все данные.

4. Закройте таблицу **Преподаватели**.

5. Завершите работу с программой MS Access.

## Практическая работа 5. Экономические приложения СУБД MS Access. Создание таблиц и схем данных в СУБД MS Access. Конструирование экранных форм для работы с данными, разработка запросов, макросы

Задание 5. Ввод и просмотр данных посредством формы

Цель работы: познакомиться с технологией создания форм, ввода и просмотра данных посредством формы.

Форма - это объект базы данных, который обычно используется для просмотра записей таблицы, но может использоваться также для ввода и редактирования записей. Форма, как правило, создается на базе одной или нескольких таблиц базы данных и может включать все поля таблицы или только часть полей. Форму можно также использовать как кнопочную форму, открывающую другие формы или отчеты базы данных.

Существует два основных способа создания форм: с помощью мастера и в режиме конструктора. Для пользователя более удобным является использование программы мастера создания форм. Рассмотрим приемы работы с мастером форм на примере создания формы для таблицы Преподаватели.

### Порядок работы:

1. Откройте созданную вами базу данных bd FIO.

2. На закладке Создание /группа Формы щелкните по кнопке Другие формы и выберите команду Мастер форм.

![](_page_19_Figure_8.jpeg)

![](_page_20_Picture_75.jpeg)

Рис. 5. Окно создания форм

4. В поле **Таблицы и запросы** отображается название таблицы **Преподаватели**, на базе которой мы будем создавать форму. Если нужно выбрать другую таблицу, то можно воспользоваться кнопкой выпадающего списка и выбрать таблицу из списка.

5. В поле **Доступные поля** можно выбрать поля, которые будут присутствовать в форме. Для выбора всех полей щелкните по кнопке >>, при этом все поля таблицы **Преподаватели** окажутся в списке **Выбранные поля** в правой части окна.

6. Щелкните по кнопке **Далее**.

7. На следующем шаге нужно выбрать внешний вид формы (рис. 6). В появившемся окне установлен вид формы − в один столбец, который вполне подходит для дальнейшей работы, поэтому щелкните по кнопке **Далее**.

![](_page_20_Picture_76.jpeg)

- Рис. 6. Окно выбора внешнего вида формы
- 8. Выберите стиль оформления в один столбец (рис. 7) и щелкните по

![](_page_21_Picture_85.jpeg)

Рис. 7. Окно выбора стиля оформления формы

9. Задайте имя формы: **Преподаватели**.

10. Щелкните по кнопке **Готово**. Перед вами откроется форма в один столбец (рис. 8).

![](_page_21_Picture_86.jpeg)

![](_page_21_Picture_87.jpeg)

Рис. 8. Внешний вид формы Преподаватели

Рис. 9. Кнопки навигации

В левом столбце формы записаны названия полей таблицы. В правом столбце записаны данные по первой записи таблицы **Преподаватели**. Для перемещения по записям используются кнопки навигации (рис. 9). Кнопка **Новая запись** используется для ввода данных новой записи в таблицу через форму. Соответствующая запись автоматически появляется в конце базовой таблицы.

11. Для поиска преподавателя по фамилии:

- переведите курсор в поле **Фамилия**;
- нажмите кнопку поиска на закладке **Главная** /группа **Найти**;
- Откроется окно **Поиск и замена** (см. рис. 10)

![](_page_22_Picture_93.jpeg)

Рис. 10. Окно Поиск

• В строке **Образец** введите любую фамилию, например Боярская, значения остальных полей установите, как показано на рис. 10;

• щелкните по кнопке **Найти далее**. Курсор перейдет на нужную запись и выделит фамилию Боярская;

• щелкните по кнопке **3акрыть** для выхода из режима поиска.

### Важно!

Можно также воспользоваться полем поиска, которое находится справа от кнопок навигации.

12. Для замены разряда ассистенту Петрову:

• переведите курсор в поле **Разряд**;

• нажмите кнопку поиска и перейдите на закладку **Замена** (рис. 11);

• в появившемся окне в строке параметра **Образец** введите 12;

• значения остальных полей установите, как показано на рис. 11;

• нажимайте на кнопку **Найти далее** до тех пор, пока не будет найдена запись Петрова;

• щелкните по кнопке **3аменить**. Данные будут изменены;

• щелкните по кнопке **3акрыть** для выхода из режима замены.

![](_page_23_Picture_115.jpeg)

• перейдите в режим конструктора;

• щелкните правой кнопкой мыши на названии поля **Разряд ЕТС**. В появившемся меню выберите пункт **Свойства**. На экране откроется окно свойств поля **Разряд ЕТС**;

• перейдите на закладку **Макет** и щелкните по строке **Подпись**, т.е. там, где находится слово **Разряд ЕТС**;

• замените слово **Разряд ЕТС** словом **Разряд**;

• для просмотра результата перейдите в режим формы, нажав кнопку **Режим** в ленточном меню.

16. Для просмотра созданной формы:

• щелкните по кнопке главного меню и выполните команду **Печать-Предварительный просмотр**. Вы увидите образец формы на листе бумаги;

• закройте окно просмотра.

## **Задание 6. Создание многотабличной базы данных**

**Цель работы:** познакомиться с технологией создания многотабличной реляционной базы данных и создания связей между таблицами. С приемами создания многотабличной базы данных познакомимся на примере разработки учебной базы данных, описывающей предметную область **Деканат**. В состав учебной базы данных войдут четыре таблицы, поля которых определены на рис. 14. Так как структура таблицы **Преподаватели** уже создана и заполнена данными, то воспользуемся возможностью импортирования ее в новую базу данных.

## **Порядок работы:**

1. Загрузите MS Access, создайте новую базу данных.

2. Задайте имя базы данных dekanat\_FIO и укажите папку для хранения.

3. Щелкните по кнопке **Создать**.

4. Создайте структуру таблицы **Студенты** в режиме конструктора. Для этого:

• перейдите в режим конструктора;

• определите поля таблицы в соответствии с таблицей 3;

 $Tobinum 3$ 

![](_page_24_Picture_115.jpeg)

• в качестве ключевого поля задайте **Код студента**;

• закройте таблицу, задав ей имя **Студенты**.

5. По аналогии создайте структуру таблицы **Дисциплины**, определив поля в соответствии с таблицей 4.

![](_page_25_Picture_92.jpeg)

В качестве ключевого поля задайте **Код дисциплины**.

6. Для импортирования таблицы **Преподаватели** в новую базу данных откройте на ленте закладку **Внешние данные** /группа **Импорт** и нажмите на кнопку **Импорт базы данных Access** (рис. 15):

![](_page_25_Figure_3.jpeg)

Рис. 15. Группа Импорт

7. Затем укажите в качестве источника импорта свою базу данных bd\_FIO. При этом откроется окно импорта объектов (рис. 16):

![](_page_25_Picture_93.jpeg)

Рис. 16. Окно Импорт объектов

8. На закладке **Таблица** укажите таблицу **Преподаватели** и нажмите ОК.

9. В таблице **Преподаватели** надо добавить поле **Код дисциплины**. Для этого откройте таблицу в режиме конструктора и вставьте недостающее поле согласно данным таблицы 4.

10. Создайте структуру таблицы **Оценки** в соответствии с таблицей 5.

Таблина 5

![](_page_26_Picture_70.jpeg)

В этой таблице задавать ключевое поле не надо, так как данные в полях могут повторяться.

### **Задание 7. Создание схемы данных**

**Цель работы:** усвоить понятие схемы данных и познакомиться с технологией создания и редактирования связей между таблицами в многотабличных базах данных.

### **Порядок работы:**

1. Щелкните по кнопке **Схема данных** на закладке **Работа с базами данных** ленточного меню. Если связь определяется впервые в базе данных, то MS Access откроет пустое окно **Схема данных**, а затем выведет на экран окно диалога **Добавление таблицы** (рис. 17).

![](_page_26_Picture_71.jpeg)

Рис. 17. Окно Добавление таблицы

В этом окне необходимо выделить нужные таблицы и нажать кнопку **Добавить**. В нашем случае в окно схемы данных надо добавить все четыре таблицы.

2. Закройте окно, щелкнув по кнопке **3акрыть**. После этого окно **Схема данных** должно выглядеть примерно так, как показано на рис. 18. Для отображения всех полей, входящих в таблицу, размеры таблиц можно увеличивать протяжкой за рамку таблицы.

![](_page_27_Picture_99.jpeg)

Рис. 18. Окно схемы данных

3. Чтобы установить связь между таблицами **Дисциплины** и **Оценки**, перетащите мышью ключевое поле **Код дисциплины** из таблицы **Дисциплины** в неключевое поле **Код дисциплины** таблицы **Оценки**. На экране откроется окно **Изменение связей** (см. рис. 19).

![](_page_27_Picture_100.jpeg)

![](_page_27_Picture_101.jpeg)

4. Установите флажок **Обеспечение целостности данных**. После установки флажка MS Access делает доступными еще два флажка.

5. Установите флажки **Каскадное обновление связанных полей** и **Каскадное удаление связанных записей**.

### Важно!

Задание каскадного обновления связанных полей и каскадного удаления связанных записей позволит вам отредактировать записи только в таблице Дисциплины, а в таблице Оценки эти действия со связанными записями будут выполняться автоматически. Например, если вы удалите из таблицы Дисциплины один предмет, то в таблице Оценки удалятся все строки, связанные с этим предметом.

6. Щелкните по кнопке ОК. Связь будет создана.

7. Аналогично создайте связи между полем **Код дисциплины** в таблице **Дисциплины** и полем **Код дисциплины** в таблице **Преподаватели**, а также между полем **Код студента** в таблице **Студенты** и полем **Код студента** в таблице **Оценки**. Результат представлен на рис. 20.

![](_page_28_Figure_1.jpeg)

Рис. 20. Окно схемы данных с установленными связями

8. Закройте окно схемы данных, ответив **Да** на вопрос о сохранении макета.

9. Создайте форму **Студенты** для ввода данных в таблицу. Для этого:

• перейдите на закладку **Создание** /группа **Формы** ленточного меню и нажмите кнопку **Другие формы/ Мастер форм**;

• в списке выберите таблицу **Студенты**,

• выберите внешний вид формы **Ленточная** и подходящий стиль оформления;

• щелкните по кнопке **Готово**;

• заполните таблицу **Студенты** данными, приведенными в таблице 6, используя для ввода созданную форму

![](_page_28_Picture_138.jpeg)

• закройте форму, задав ей имя **Студенты**.

10. Используя режим таблицы, заполните данными таблицы **Дисциплины** и **Оценки**. Данные для заполнения приведены в таблицах 7 и 8.

![](_page_29_Picture_61.jpeg)

### Таблица 8

(Внимание! Данные разбиты на два столбца!)

![](_page_29_Picture_62.jpeg)

**Задание 8. Формирование запросов на выборку** 

**Цель работы:** познакомиться с технологией создания запросов на выборку. Запрос на выборку является базовым видом запросов, который лежит в основе других видов запросов. Все приемы, используемые при выполнении запросов по данным одной таблицы, годятся и для сложных многотабличных запросов, поэтому мы начнем с простых запросов на выборку данных из одной таблицы. Произведем выборку преподавателей-доцентов из таблицы **Преподаватели**.

Порядок работы: Для создания простого запроса на выборку из одной таблицы:

1. Откройте закладку **Создание ленточного меню**.

- 2. В группе щелкните по кнопке **Мастер запросов**.
- 3. Откроется окно **Новый запрос** (рис. 21).

![](_page_30_Picture_68.jpeg)

Рис. 21. Окно Конструктора запросов

4. Выберите вариант **Простой запрос** и нажмите **ОК**. Откроется окно создания простого запроса (рис. 22):

![](_page_30_Picture_69.jpeg)

Рис. 22. Окно создания простых запросов

5. Выберите из списка таблицу **Преподаватели**, на основании которой будет создаваться запрос.

6. Перенесите все поля из окна **Доступные поля** в окно **Выбранные поля.**

7. Щелкните по кнопке **Далее**.

8. В следующем окне, не меняя параметров, еще раз щелкните по кнопке **Далее**.

9. Введите имя запроса **Доценты**.

10. Щелкните по кнопке **Готово**. На экране появится таблица с данными запроса.

11. Перейдите в режим конструктора. При этом откроется окно конструктора запроса (рис. 23).

![](_page_31_Picture_105.jpeg)

Рис. 23. Окно конструктора запросов

Познакомимся подробнее с конструктором запросов. Окно конструктора запросов разделено на две части. В верхней части конструктора располагается таблица, на основе которой создается запрос, в нижней части конструктора располагается бланк QBE (Query By Example – запрос по образцу), в котором выполняется вся работа по созданию запроса. Каждый столбец бланка представляет одно поле, используемое в запросе. Поле может просто принадлежать одной из таблиц, быть вычисляемым, т.е. рассчитываться на основе одного или нескольких полей таблицы, или итоговым, т.е. использующим одну из встроенных функций Microsoft Access.

Первая строка бланка запроса отражает названия полей, которые должны присутствовать в запросе (в нашем случае эти поля заполнены автоматически). Поля можно добавлять перетаскиванием мышкой непосредственно из таблиц в верхней части окна конструктора или удалять аналогично столбцам электронных таблиц.

Во второй строке бланка запроса указано имя таблицы, из которой выбрано поле.

В третьей строке бланка можно задать сортировку по возрастанию или по убыванию.

Флажки в строке бланка Вывод на экран отвечают за вывод полей в наборе записей. По умолчанию выводятся все поля, включенные в бланк запроса.

Для ввода условий отбора записей используется строка Условие отбора и строки или.

Выражения в строке **Условие отбора** могут состоять из точных значений, которые MS Access использует для сравнения в том виде, в котором они вводятся.

#### Важно!

1) Числа вводятся без ограничений, например, 22.

2) Текст должен быть заключен в кавычки, например «Александров».

3) Даты ограничиваются символами #, например #10/01/99#.

12. Для отбора записей о преподавателях-доцентах в строке **Условие отбора** для поля **Должность** введите слово доцент.

13. Закройте запрос. При этом значок запроса появится на закладке Запросы окна базы данных.

14. Выполните запрос, дважды щелкнув по значку запроса. В результате появится таблица, содержащая данные о преподавателях-доцентах. Далее создадим запрос на выборку преподавателей, преподающих информатику и имеющих 14 или 15 разряд.

15. Перейдите на закладку **Создание окна базы данных**.

16. Щелкните по кнопке **Конструктор запросов**. Откроется окно **Добавление таблицы**, в котором снова выберите таблицу **Преподаватели** и нажмите кнопку **Добавить**.

17. Перетащите мышкой в нижнюю часть конструктора следующие поля таблицы **Преподаватели**: Фамилия, Имя, Отчество, Должность, Дисциплина, Разряд ЕТС.

#### Важно!

В запрос не всегда следует включать все поля выбранных таблиц. Добавить нужные поля в бланк запроса можно путем перетаскивания их имен из списка, находящегося в верхней части окна конструктора в строку бланка Поле.

Еще один способ - двойной щелчок по имени поля.

Удалить поле из бланка запроса можно клавишей <Delete> или на закладке Конструктор/ группа Настройка запроса / команда Удалить столбцы.

Чтобы удалить таблицу, следует отметить ее в верхней части окна конструктора запроса, выполнив щелчок по имени, и нажать <Delete>.

18. В строке **Условие отбора** в поле **Дисциплина** введите слово информатика, в поле **Разряд ЕТС** введите 14.

19. В строке или в поле **Дисциплина** также введите слово информатика, а в поле **Разряд ЕТС** введите 15.

#### Важно!

При формировании сложного запроса условия, связанные логической операцией И, записываются в одной строке Условие отбора, а условия, связанные логической операцией ИЛИ, записываются в строке Условие отбора и нижеследующей строке или.

20. Щелкните по кнопке **Выполнить** закладка **Конструктор**/ группа **Результаты**. На экране появится таблица, содержащая отобранные согласно критерию записи.

21. Сохраните макет запроса под именем Информатика\_14\_15.

22. Самостоятельно создайте запрос на выборку студентов 151 группы, получающих стипендию.

## **Задание 9. Формирование запросов с параметрами**

**Цель работы:** познакомиться с технологией создания запросов с параметрами.

Запросы с параметрами — это запросы, отображающие в собственном диалоговом окне приглашение ввести какие-либо данные для возвращения записей или значение, которое требуется вставить в поле. Такой тип запроса не является обособленным, т. е. параметр можно добавить к запросу любого типа. Создадим запрос с параметрами о студентах данной группы.

Порядок работы:

1. Откройте закладку **Создание** / группа **Другие** / щелкните по кнопке **Конструктор запросов**.

2. В появившемся окне **Добавление таблицы** выберите из списка таблицу **Студенты**, на основании которой будет создаваться запрос.

3. Перенесите все поля таблицы **Студенты** в бланк конструктора.

4. В строке **Условие отбора** для поля **Номер группы** введите фразу: [Введите номер группы] (квадратные скобки набирать обязательно!).

5. Запустите запрос кнопкой **Выполнить**. При этом открывается диалоговое окно ввода параметра (рис. 25).

![](_page_33_Picture_148.jpeg)

Рис. 25. Окно ввода параметра

6. В появившемся окне введите номер группы 151 и щелкните по кнопке **ОК**. На экране появится таблица с данными о студентах 151-й группы.

7. Сохраните запрос под именем **Группа**.

8. Самостоятельно создайте запрос с параметром о преподавателях, имеющих данный разряд ЕТС.

## **Задание 10. Формирование запросов на основе нескольких связанных таблиц**

**Цель работы:** познакомиться с технологией создания запросов на основе нескольких таблиц. Приемы работы с запросами на основе нескольких таблиц аналогичны работе с однотабличными запросами. Для создания таких запросов удобнее пользоваться режимом конструктора. При добавлении таблиц в окно конструктора автоматически переносятся и связи между ними, что позволяет делать выборки данных из различных таблиц. В качестве примера создадим запрос с параметрами, в котором выводятся оценки студентов заданной группы по заданной дисциплине.

Порядок работы:

1. Откройте закладку **Создание** / группа **Другие** / щелкните по кнопке **Конструктор запросов**.

2. Добавьте таблицы Студенты, Дисциплины и Оценки.

3. В окне конструктора перенесите поля Фамилия, Имя, Отчество, Номер группы из таблицы **Студенты**.

4. Из таблицы **Дисциплины** перенесите поле **Дисциплина**.

5. Из таблицы **Оценки** перенесите поле **Оценки**. Таким образом, вы сформировали шесть полей запроса.

6. В строке **Условие отбора** для поля **Номер группы** введите фразу: [Введите номер группы].

7. В строке **Условие отбора** для поля **Дисциплина** введите фразу: [Введите название дисциплины].

8. Установите сортировку по возрастанию по полю Фамилия.

9. Выполните запрос.

10. В первом появившемся окне запроса введите 152, затем щелкните по кнопке ОК, во втором – введите информатика и щелкните по кнопке ОК. На экране появится таблица со списком студентов 152-й группы и их оценками по информатике.

11. Сохраните запрос под именем **Оценки группы по дисциплине.**

### **Задание 11. Создание перекрестного запроса**

**Цель работы:** познакомиться с технологией создания перекрестных запросов на основе нескольких таблиц. Перекрестные запросы используют для расчетов и представления данных в структуре, облегчающей их анализ.

Перекрестный запрос подсчитывает сумму, среднее, число значений или выполняет другие статистические расчеты, после чего результаты группируются в виде таблицы по двум наборам данных, один из которых определяет заголовки столбцов, а другой заголовки строк. Для знакомства с технологией создания перекрестного запросов выполните следующее задание: создайте перекрестный запрос, в результате которого создается выборка, отражающая средний балл по дисциплинам в группах. Перекрестный запрос о среднем балле в группах по дисциплинам строится на основе одной таблицы или одного запроса, поэтому надо сначала сформировать запрос, в котором были бы поля Номер группы, Дисциплина и Оценка.

Порядок работы:

1. Откройте закладку **Создание** / группа **Другие** / кнопка **Конструктор** запросов.

2. Выберите из списка таблицы Студенты, Дисциплины и Оценки.

3. В область **Выбранные поля** перенесите из таблицы **Студенты** поле **Номер группы**, из таблицы **Дисциплины** − поле **Дисциплина**, из таблицы **Оценки** − поле **Оценка**.

4. Сохраните запрос под именем **Средний балл**.

5. На закладке **Создание** / группа **Другие** / нажмите кнопку **Мастер запросов**.

6. Выберите вариант **Перекрестный запрос** и нажмите **ОК**.

7. В открывшемся окне **Создание перекрестных запросов** установите переключатель на вариант **Запросы**, выберите созданный запрос **Средний балл** и нажмите кнопку **Далее** (см. рис. 26).

![](_page_36_Picture_42.jpeg)

Рис. 26. Окно создания перекрестного запроса

8. В следующем окне выберите поля, значения которых будут использоваться как заголовки строк, выбираем № группы и нажимаем **Далее**.

9. В следующем окне выберите поля, значения которых будут использоваться как заголовки столбцов, выбираем **Дисциплина** и нажимаем **Далее**.

10. Затем выбираем функцию для расчета. Так как мы подсчитываем средний балл в группах по дисциплинам, то указываем функцию **Среднее** (рис. 27):

![](_page_37_Picture_95.jpeg)

Рис. 27. Окно создания перекрестного запроса

11. Щелкните по кнопке **Далее**.

12. Введите имя запроса **Средний балл по группам** и щелкните по кнопке **Готово**. Откроется таблица перекрестного запроса. Обратите внимание на то, что MS Access создает итоговое значение средних оценок по дисциплинам

13. Закройте таблицу запроса.

### **Задание 12. Создание запросов на изменение**

**Цель работы:** познакомиться с технологией создания различных видов запросов на изменение. Запросом на изменение называют запрос, который за одну операцию изменяет или перемещает несколько записей. Существует четыре типа запросов на изменение:

- на удаление записей;
- на обновление записей;
- на добавление записей;
- на создание таблицы.

Запрос на обновление вносит общие изменения в группу записей одной или нескольких таблиц. Например, на 10 процентов поднимаются цены на все молочные продукты или на 5 процентов увеличивается зарплата сотрудников определенной категории. Запрос на обновление записей позволяет изменять данные в существующих таблицах. Рассмотрим процедуру создания запросов на обновления на практических примерах. **Порядок работы:**

1. Предположим, что дисциплина «математика» изменена на дисциплину «прикладная математика». Для создания запроса на изменение названия дисциплины:

• щёлкните мышкой по кнопке **Конструктор запросов**;

• добавьте таблицу **Дисциплины**, выбрав её и щёлкнув по кнопке **Добавить**;

• закончите выбор, щёлкнув по кнопке **Закрыть**;

• дважды щелкните по полю, которое надо изменить, в нашем случае поле **Дисциплина**, при этом поле появится в бланке запроса;

• на закладке **Конструктор** в группе **Тип запроса** нажмите кнопку **Обновление**, при этом в бланке запроса появляется строка **Обновление** (рис. 28);

![](_page_38_Picture_183.jpeg)

Рис. 28. Фрагмент окна создания запроса на обновление

• в строке **Условие** отбора указываем математика, в появившейся строке Обновление − прикладная математика;

• сохраните запрос под именем **Обновление**;

• щёлкните по кнопке **Выполнить** для выполнения запроса;

• откройте таблицу **Дисциплины**. Посмотрите, какие записи в ней изменились.

2. Для создания запроса на изменение разряда ассистентов, который также является запросом на обновление:

• выберите закладку **Создание** /группа **Другие** и щёлкните мышкой по кнопке **Конструктор запросов**;

• добавьте таблицу **Преподаватели**, выбрав её и щёлкнув по кнопке **Добавить**;

• закончите выбор, щёлкнув по кнопке **Закрыть**;

• в таблице **Преподаватели** выберите поля **Разряд ЕТС** и **Должность**;

• на закладке **Конструктор** в группе **Тип запроса** нажмите кнопку **Обновление**;

• в строке **Условия отбора** поля **Должность** введите слово ассистент;

• щелкните правой кнопкой мыши в строке **Обновление поля Разряд** и выполните команду **Построить…** . Появится окно **Построитель выражений** (рис. 29).

![](_page_39_Picture_90.jpeg)

Рис. 29. Окно построителя выражений

В верхней части окна построителя расположена пустая область для ввода выражения, под которой расположены кнопки для ввода арифметических и логических операций и знаков сравнения. При этом выражение можно также ввести вручную при помощи клавиатуры. Все имена объектов, из которых строится выражение для вычисления, заключаются в квадратные скобки, причем перед именем поля стоит восклицательный знак ( ! ) разделяющий имя поля и имя таблицы. В случае ошибки, допущенной при составлении выражения, можно нажать на кнопку **Отмена**.

• откройте двойным щелчком папку **Таблицы** и выделите таблицу **Преподаватели**;

• в среднем блоке нижней части укажите строку **Разряд ЕТС** (см. рис. 30);

![](_page_39_Picture_91.jpeg)

Рис. 30. Окно построителя выражений с открытой папкой Таблицы

• нажмите кнопку **Вставить**, при этом в верхней части окна построителя появляется выражение [Преподаватели]![Разряд ЕТС], которое означает, что поле **Разряд ЕТС** выбрано из таблицы **Преподаватели**;

• добавьте к выражению +1 и нажмите **ОК**;

- выполните запрос, подтвердив готовность на обновление данных;
- закройте запрос, подтвердив его сохранение, и в появившемся окне

введите имя запроса **Изменение разряда**;

• откройте форму **Преподаватели**;

- просмотрите изменение разряда у ассистентов;
- закройте форму.

**Запрос на удаление** удаляет группу записей из одной или нескольких таблиц. Например, запрос на удаление позволяет удалить записи о студентах, отчисленных за неуспеваемость. С помощью запроса на удаление можно удалять только всю запись, а не отдельные поля внутри нее. Рассмотрим технологию создания запроса на удаление.

3. Для создания запроса на отчисление студента группы 152 Ефремова Игоря Сергеевича:

• выберите закладку **Создание** /группа **Другие** и щёлкните мышкой по кнопке Конструктор запросов;

• добавьте таблицу **Студенты**, выбрав её и щёлкнув по кнопке **Добавить**;

• закончите выбор, щёлкнув по кнопке **Закрыть**;

• из таблицы **Студенты** перенесите в бланк запроса поля Фамилия, Имя, Отчество, Номер группы;

• в группе **Тип запроса** закладки **Конструктор** на ленте щёлкните по кнопке **Удаление**;

• в строке **Условия отбора** введите: в поле Фамилия − Ефремов, в поле Имя − Игорь, в поле Отчество − Сергеевич, в поле Номер группы − 152;

• просмотрите удаляемую запись, щелкнув по кнопке **Режим таблицы**;

• если отчисляемый студент выбран правильно, то выполните запрос;

• закройте запрос;

• в появившемся окне введите имя запроса **Отчисленные студенты**;

• откройте таблицу **Студенты** и удостоверьтесь в удалении записи о студенте Ефремове;

• закройте таблицу **Студенты**.

Запрос на создание таблицы создает новую таблицу на основе всех данных или части данных из одной или нескольких таблиц. Запрос на создание таблицы полезен при создании таблицы для экспорта в другие базы данных Microsoft Access или при создании архивной таблицы, содержащей старые записи.

4. Для разработки запроса на создание таблицы отличников:

• выберите закладку **Создание** /группа **Другие** и щёлкните мышкой по кнопке **Конструктор запросов**;

• добавьте таблицы **Студенты** и **Оценки**;

• закончите выбор, щёлкнув по кнопке **Закрыть**;

• из таблицы **Студенты** перенесите в бланк запроса поля Фамилия, Имя, Отчество, Номер группы;

• из таблицы **Оценки** перенесите в бланк запроса поле **Оценка**;

• в группе **Тип запроса** выполните команду **Создание таблицы**;

• введите имя таблицы **Студенты-отличники** и щелкните по кнопке **ОК**;

## Важно!

Для создания этого запроса надо воспользоваться операцией группировки. Будем считать отличниками тех студентов, которые набрали за четыре экзамена 20 баллов. Операция группировки позволит просуммировать оценки студентов по всем экзаменационным дисциплинам.

• для выполнения групповых операции щелкните в группе **Конструктор** по кнопке **Итоги**. При этом в нижней части бланка запроса появится строка **Групповые операции**;

• щелкните в строке **Групповые операции** поля **Оценки**, откройте раскрывающийся список и выберите функцию **Sum** (сумма);

## Важно!

Access предоставляет ряд функций, обеспечивающих выполнение групповых операций:

Sum - вычисляет сумму всех значений заданного поля (для числовых или денежных полей), отобранных запросом;

Avg - вычисляет среднее значение в тех записях определенного поля, которые отобраны запросом (для числовых или денежных полей);

Min - выбирает минимальное значение в записях определенного поля, отобранных запросом;

Мах - выбирает максимальное значение в записях определенного поля, отобранных запросом;

Count - вычисляет количество записей, отобранных запросом в определенном поле, в которых значения данного поля отличны от нуля;

First - определяет первое значение в указанном поле записей;

Last - определяет последнее значение в указанном поле записей.

• в строке **Условия отбора** поля **Оценки** введите 20;

• просмотрите создаваемую базу в режиме таблицы;

• закройте запрос;

• в появившемся окне введите имя запроса **Отличники**;

• откройте закладку **Таблицы**;

• откройте таблицу **Студенты-отличники**. Удостоверьтесь в правильности создания таблицы. Закройте таблицу.

## **Задание 13. Создание простого отчета**

**Цель работы:** познакомиться с технологией создания отчетов. Отчет – это объект базы данных, который используется для вывода на экран, в печать или файл структурированной информации в виде удобном для восприятия. Если такие объекты, как, например, таблицы и формы, используются для ввода данных, а запросы позволяют редактировать данные и выполнять поиск необходимых записей, то благодаря отчетам все важные сведения, хранимые в таблицах, могут быть переданы другим лицам для дальнейшего использования, причем как в электронном виде, так и в виде печатных документов. Отчеты могут содержать данные из одной или нескольких таблиц либо запросов и быть как одностраничными, так и многостраничными. В отчеты можно включать графики и рисунки, нумерацию страниц, выводить значения вычисляемых полей. Записи, отображаемые в отчете, можно отсортировать по одному или нескольким полям. также сгруппировать, необходимые a применяя статистические вычисления.

Рассмотрим процедуру создания простого отчета. содержащего информацию о преподавателях, сгруппированную по должностям.

Порядок работы:

1. Откройте закладку Создание / группа Отчеты / кнопка Мастер отчетов.

2. Выберите из списка таблицу Преподаватели.

3. В область Выбранные поля перенесите из таблицы Преподаватели поля Фамилия, Имя, Отчество, Должность. Щелкните по кнопке Далее. Откроется окно, в котором можно выполнить группировку записей отчета (рис.  $31)$ .

![](_page_42_Picture_86.jpeg)

Рис. 31. Окно создания отчета (группировка)

4. Выберите поле Должность и кнопкой > добавьте в уровни группировки. Щелкните по кнопке Далее.

5. Установите сортировку записей по полю Фамилия (рис.32) и щелкните по кнопке Далее.

![](_page_43_Picture_36.jpeg)

8. Появится готовый отчет (рис. 33):

![](_page_43_Picture_37.jpeg)

9. Сохраните отчет под именем **Преподаватели**.

![](_page_44_Picture_164.jpeg)

## **ПРИМЕРЫ ЗАДАНИЙ**

**Практическая работа 6. Оценка эффективности информационных систем**

1. **Для выбранной темы, для исследуемого предприятия оценить экономическую эффективность внедряемой информационной системы, выбрав и обосновав приемлемые методы.**

### **Последовательность выполнения:**

1. Сформулировать миссию предприятия.

2. Проанализировать функции действующих ИС предприятия (информационного окружения внедряемой системы).

3. Определить необходимый набор функций, технических, технологических, коммуникационных, организационных и кадровых возможностей для внедряемой ИС.

4. Сформировать стратегию развития внедряемой системы с учетом текущих требований предприятия, вышестоящих уровней и смежных отраслевых систем.

5. Дать прогноз дальнейшего развития системы с учетом стратегии развития собственных потребностей, а также потребностей и программ развития смежных и вышестоящих систем.

6 Рассмотреть соответствие внедряемой системы требованиям информационной безопасности. интероперабельности. стандартов  $\overline{M}$ нормативов.

 $7<sub>1</sub>$ Формирование технических и финансовых условий приобретения и поставки ИС (отдельных модулей ИС). Рассчитать полную (совокупную) стоимость ИС (ТСО) с предоставлением рекомендаций по ее снижению, модернизации и оптимизации финансовых вложений, анализу рисков внедрения и эксплуатации.

 $8<sub>1</sub>$ Сформировать критерии оценки эффективности деятельности и организационных процессов в зависимости от внедрения ИС в целом и поэлементно.

2. Предложить альтернативу внедряемой системы, выполнить необходимые расчеты, сравнить результаты, сделать выводы.

3. Рассчитать экономический эффект от внедрения ИС на предприятии любым изученным методом.

## Практическая работа 7. Технология применения систем управления базами данных для решения типовых логистических задач. Информационно-справочные системы экономического назначения, технология работы с информационно-справочными системами

## Задание:

На основе информации из периодической печати и Internet:

-проанализируйте программные продукты, используемые на российском и зарубежном рынке, которые содержат контуры/модели применяемые в логистической деятельности:

- укажите их основные достоинства и недостатки; -результаты оформите в виде таблицы.

### Таблица

![](_page_45_Picture_93.jpeg)

## Практическая работа 8. Разработка приложения в MS Access

Средствами системы управления базами данных MS Access самостоятельно создайте базу данных предприятия (организации).

## Практическая работа 9. Методы решения задач на основе применения современных информационных технологий. Цели, содержание и порядок проведения постоптимизационного анализа результатов решения задачи

## Порядок выполнения работы 1:

1. Определите структуру сайта. Выполните поиск графического и текстового материала для информационного наполнения сайта.

2. Создайте web-страницу, на которой помимо текстовой информации разместите 5-6 графических изображений.

3. Для создания карты-изображения с заданными активными зонами загрузите рисунок \*.jpg в графический редактор Microsoft Paint. Наведите курсор мыши на место изображения, которое будет являться опорной точкой активной области создаваемой карты-изображения (ImageMap). В строке состояния окна Paint прочтите координаты точки. Решите, какая область (прямоугольник, окружность или многоугольник) будет являться активной областью, и определите координаты опорных точек.

4. Добавьте необходимые табличные данные.

5. Создайте в файле Style.css таблицу стилей для оформления страниц по теме. Введите в ней описание стилей body (фоновая картинка), h2 (тип шрифта в ячейке таблицы), text (заголовок), t1 (стиль рамки для первой ячейки), t2 (стиль рамки для второй ячейки), link (стиль для шрифта текста, который является гиперссылкой), .d1 (абсолютное положение таблицы на странице), a:visited и a:hover (цвет гиперссылок).

6. Создайте web-страницы, используя подключаемую к ним каскадную стилевую таблицу Style.css.

## Порядок выполнения работы 2:

1. разработать сайт логистической компании (торговой фирмы и т.п.), посетители которого смогут посмотреть:

- предложения компании (фирмы) по ассортименту услуг (товаров и т.п.), изготовителям и программам продаж;

- выбрать логистическую услугу (товар) и схему доставки (программу продаж);

- оставить заказ на логистическую услугу (приобретение товара и т.п.).

подсчитываться При оформлении заказа должна  $e_{\Gamma}$ стоимость. должна Ha сайте быть представлена информация  $0<sup>6</sup>$ оказываемых логистических услугах, номенклатуре товара и т.п, включающая в себя описания и фотографии.

#### **2.3. Перечень вопросов для подготовки обучающихся к промежуточной аттестации**

1.Информационные системы и технологии. Основные понятия. 2.Структура информационных систем. 3.Структура информатизации ж.д.транспорта. 4.Главная цель информатизации ж.д.транспорта, управление качеством предоставления IT-услуг. 5.Особенности железнодорожного транспорта – как объекта информатизации. 6.Технология сопровождения информационных систем. АСУ ЕСПП, АС ОЗ. 7.Этапы разработки информационных систем. 8.Модели жизненного цикла информационных систем. 9.Организация управления проектами ИС на ж.д.транспорте. 10.Нормативные документы по проектированию информационных систем. 11.Вычислительные сети ж.д.транспорта. 12.Организация вычислительной сети на ж.д.транспорте. 13.Протоколы обмена данными, применяемые в АСУ РЖД. 14.Архитектура компьютерных сетей. 15.Информационное обеспечение АСУ РЖД. Требования, предъявляемые ж.д.транспортом к информационному обеспечению **СВОИХ** СВОИХ СВОИХ СВОИХ СВОИХ СВОИХ СВОИХ СВОИХ СВОИХ СВОИХ СВОИХ С 16.Технологии и инструментальные средства разработки информационных систем. 17.Структурный подход к проектированию программного обеспечения информационных систем. 18. Классификация информационных информационных систем. 19.Интегрированные системы управления предприятием. 20.Информационно-аналитические системы. Классификация ИАС. 21.Хранилище данных. Основные понятия. 22.Системы интеллектуальный анализ данных (ИАД). 23.Информационные системы руководителя. 24.Архитектура информационно–аналитических систем. 25.Информационно-аналитические системы на ж.д.транспорте. Центр ситуационного управления Российскими железными дорогами. 26.Основные принципы информатизации железнодорожного транспорта. 27.Схема взаимосвязей между автоматизированными системами АСУ РЖД. 28.Общая характеристика подпрограммы «Информационные системы управления грузовой и коммерческой работой разния сервиса услуг». При сервиса сервиса услуг». 29. Общая характеристика подпрограммы «Управление сбытом и организацией пассажирских перевозок». 30. Общая характеристика подпрограммы «Управление перевозочным процессом». 31. Общая характеристика подпрограммы «Управление содержанием инфра-структуры и подвижного состава». 32. Подпрограмма АСУ РЖД «Бюджетирование, бухгалтерский и налоговый учет и отчетность, управление финансами, материальными и трудовыми ресурса-ми». Краткая характеристика. Схема взаимосвязей. 33. Подпрограмма АСУ РЖД «Стратегическое развитие и системное управление, оптимизация управления инвестициями и инновациями». Краткая характеристика. Схема взаимосвязей. 34. Автоматизированная система оперативного управления перевозками (АСО УП). Задачи системы АСО УП. 35. Автоматизированная система оперативного управления перевозками (АСО УП). Система взаимодействия баз данных АСО УП. 36. Автоматизированная система пономерного учета, контроля дислокации, анализа использования и регулирования вагонного парка на железных дорогах России (ДИСПАРК). Организационная структура системы ДИСПАРК.

37. Автоматизированная система пономерного учета, контроля дислокации, анализа использования и регулирования вагонного парка на железных дорогах России (ДИСПАРК). Принципы ведения вагонной модели ДИСПАРК.

38. Автоматизированная система пономерного учета, контроля дислокации, анализа использования и регулирования вагонного парка на железных дорогах России (ДИСПАРК). Задачи системы ДИСПАРК. 39. Автоматизированная система управления контейнерными перевозками (ДИСКОН). Структурная схема ДИСКОН.

40. Автоматизированная система управления контейнерными перевозками (ДИСКОН). Задачи системы ДИСКОН. 41. Автоматизированная система управления контейнерными перевозками (ДИСКОН). Принципы ведения контейнерной модели.

42.Автоматизированная система управления тяговым подвижным составом (ДИСТПС). Задачи системы ДИСТПС. 43. Автоматизированная система управления тяговым подвижным составом (ДИСТПС). Структурная схема ДИСТПС.

44. Сетевая интегрированная Российская информационно-управляющая система (СИРИУС). Задачи системы СИРИУС.

45. Сетевая интегрированная Российская информационно-управляющая система (СИРИУС). Информационное обеспечение.

46. Сетевая интегрированная Российская информационно-управляющая система (СИРИУС). Функциональное взаимодействие СИРИУС с другими системами АСУ РЖД.

47. Автоматизированная система централизованной подготовки и оформления перевозочных документов (ЭТРАН). Задачи системы ЭТРАН.

48. Автоматизированная система централизованной подготовки и оформления перевозочных документов (ЭТРАН). Архитектура системы ЭТРАН.

49. Автоматизированная система управления путевым хозяйством (АСУ Путь). Задачи системы АСУ-Путь.

50. Автоматизированная система управления путевым хозяйством (АСУ Путь). Схема взаимодействия АСУ-Путь с другими системами АСУ РЖД.

![](_page_48_Picture_214.jpeg)

55. Взаимосвязь междуАС в подпрограмме «Организация эффективного бюджетирования, бухгалтерский и налоговый учет, оптимизация управления финансовыми, трудовыми и материальными ресурсами» и внешними системами.

#### **3. Методические материалы, определяющие процедуру и критерии оценивания сформированности компетенций при проведении промежуточной аттестации**

**Описание процедуры оценивания «Тестирование».** Тестирование по дисциплине проводится с использованием ресурсов электронной образовательной среды университета. Количество тестовых заданий и время задается системой. Во время проведения тестирования обучающиеся могут пользоваться программой дисциплины, справочной литературой, калькулятором.

#### **Критерии формирования оценок по ответам на вопросы, выполнению тестовых заданий**

- оценка **«отлично»** выставляется обучающемуся, если количество правильных ответов на вопросы составляет 100 – 90% от общего объёма заданных вопросов;

- оценка **«хорошо»** выставляется обучающемуся, если количество правильных ответов на вопросы – 89 – 76% от общего объёма заданных вопросов;

- оценка **«удовлетворительно»** выставляется обучающемуся, если количество правильных ответов на тестовые вопросы –75–60 % от общего объёма заданных вопросов;

- оценка **«неудовлетворительно»** выставляется обучающемуся, если количество правильных ответов – менее 60% от общего объёма заданных вопросов.

#### **Описание процедуры оценивания по выполнению заданий**

Процедура оценивания начинается одновременно с выдачей практических задач обучающимся. В процессе решения практических задач обучающиеся могут задавать уточняющие вопросы, вопросы по способам решения задач, что необходимо учитывать при оценивании знаний. При

оценивании решенных задач необходимо также учитывать время, потраченное обучающимся на их решение.

#### **Критерии формирования оценок по результатам выполнения заданий**

**«Отлично/зачтено»** – ставится за работу, выполненную полностью без ошибок и недочетов.

**«Хорошо/зачтено»** – ставится за работу, выполненную полностью, но при наличии в ней не более одной негрубой ошибки и одного недочета, не более трех недочетов.

**«Удовлетворительно/зачтено»** – ставится за работу, если обучающийся правильно выполнил не менее 2/3 всей работы или допустил не более одной грубой ошибки и двух недочетов, не более одной грубой и одной негрубой ошибки, не более трех негрубых ошибок, одной негрубой ошибки и двух недочетов.

**«Неудовлетворительно/не зачтено»** – ставится за работу, если число ошибок и недочетов превысило норму для оценки «удовлетворительно» или правильно выполнено менее 2/3 всей работы.

Виды ошибок:

- грубые ошибки: незнание основных понятий, правил, норм; незнание приемов решения задач; ошибки, показывающие неправильное понимание условия предложенного задания.

- негрубые ошибки: неточности формулировок, определений; нерациональный выбор хода решения.

- недочеты: нерациональные приемы выполнения задания; отдельные погрешности в формулировке выводов; небрежное выполнение задания.

#### **Описание процедуры оценивания «Зачет».**

Зачет проводится по итогам текущей успеваемости и других видов работ, предусмотренных программой дисциплины и (или) путем организации специального опроса, проводимого в устной форме и (или) в форме тестирования.

Во время проведения зачета обучающиеся могут пользоваться программой дисциплины, справочной литературой, калькулятором.

#### **Критерии формирования оценок позачету**

**«Зачтено» -** обучающийся демонстрирует знание основных разделов программы изучаемого курса: его базовых понятий и фундаментальных проблем; приобрел необходимые умения и навыки, освоил вопросы практического применения полученных знаний, не допустил фактических ошибок при ответе, достаточно последовательно и логично излагает теоретический материал, допуская лишь незначительные нарушения последовательности изложения и некоторые неточности.

**«Не зачтено»** - выставляется в том случае, когда обучающийся демонстрирует фрагментарные знания основных разделов программы изучаемого курса: его базовых понятий и фундаментальных проблем. У обучающегося слабо выражена способность к самостоятельному аналитическому мышлению, имеются затруднения в изложении материала, отсутствуют необходимые умения и навыки, допущены грубые ошибки и незнание терминологии, отказ отвечать на дополнительные вопросы, знание которых необходимо для получения положительной оценки.

#### Экспертный лист

#### оценочных материалов для проведения промежуточной аттестации по

дисциплине «

#### по направлению подготовки/специальности

 $\rightarrow$ 

шифр и наименование направления подготовки/специальности

профиль / специализация

квалификация выпускника

![](_page_50_Picture_49.jpeg)

Заключение: ФОС рекомендуется/ не рекомендуется к внедрению; обеспечивает/ не обеспечивает объективность и достоверность результатов при проведении оценивания результатов обучения; критерии и показатели оценивания компетенций, шкалы оценивания обеспечивают/ не обеспечивают проведение всесторонней оценки результатов обучения.

Эксперт, должность, ученая степень, ученое звание  $\phi$  /  $\Phi$ .*H*.O.  $\frac{\text{(noquued)}}{\text{MD}}$